# Keysight U2781A Modulares USB-Gerätegehäuse

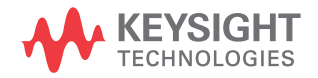

**Schnellstarthandbuch** 

Anmerkung: Dieses Dokument enthält Verweise auf Agilent. Bitte beachten Sie, dass Agilents Elektronische Test- und Messtechnik jetzt unter dem Namen Keysight Technologies firmiert. Weitere Informationen finden Sie unter www.keysight.com.

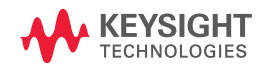

# Hinweise

# Copyright

© Keysight Technologies 2006-2017

Kein Teil dieses Handbuchs darf in irgendwelcher Form oder mit irgendwelchen Mitteln (einschließlich Speicherung und Abruf auf elektronischem Wege sowie Übersetzung in eine fremde Sprache) ohne vorherige Zustimmung und schriftliche Einwilligung von Keysight Technologies gemäß der Urheberrechtsgesetzgebung in den USA und international reproduziert werden.

### Handbuchteilenummer

U2781-90013

### Ausgabe

6. Auflage, 1. Juni 2017

Gedruckt in:

Gedruckt in Malaysia

### Veröffentlicht von:

Keysight Technologies Bayan Lepas Free Industrial Zone, 11900 Penang, Malaysia

# Technologielizenzen

Die in diesem Dokument beschriebene Hardware und/oder Software wird unter einer Lizenz geliefert und darf nur entsprechend den Lizenzbedingungen genutzt oder kopiert werden.

# Konformitätserklärung

Die Konformitätserklärungen für dieses Produkt und andere Keysight Produkte können im Internet heruntergeladen werden. Gehen Sie zu [http://](http://www.keysight.com/go/conformity) [www.keysight.com/go/conformity.](http://www.keysight.com/go/conformity) Dann können Sie mithilfe der Produktnummer die aktuelle Konformitätserklärung suchen.

### U.S. Government Rights (eingeschränkte Rechte der US-Regierung)

Die Software ist "kommerzielle Computersoftware" gemäß Definition in der Federal Acquisition Regulation ("FAR") 2.101. Ġemäß FAR 12.212 und 27.405-3 sowie Department of Defense FAR Supplement ("DFARS") 227.7202 erwirbt die US-Regierung kommerzielle Computersoftware unter denselben Bedingungen, unter denen die Software üblicherweise öffentlich verkauft wird. Demzufolge stellt Keysight die Software US-Regierungskunden mit einer standardmäßigen kommerziellen Lizenz zur Verfügung, die in der Endbenutzerlizenzvereinbarung (EULA) beschrieben ist, deren Kopie Sie unter <http://www.keysight.com/find/sweula> finden. Die in der EULA beschriebene Lizenz stellt die exklusive Berechtigung dar, der zufolge die US-Regierung die Software nutzen, ändern, verteilen oder offen legen darf. Die EULA und die darin beschriebene Lizenz verlangen bzw. erlauben unter anderem nicht, dass Keysight: (1) technische Informationen zu kommerzieller Computersoftware bzw. Dokumentation zu kommerzieller Computersoftware bereitstellt, die üblicherweise nicht öffentlich bereitgestellt werden; oder (2) Rechte an die Regierung abtritt oder der Regierung anderweitig einräumt, die diese üblicherweise öffentlich bereitgestellten Rechte zum Nutzen, Ändern, Reproduzieren, Freigeben, Ausführen, Anzeigen oder Offenlegen von kommerzieller Computersoftware bzw. Dokumentation zu kommerzieller Computersoftware übertreffen. Es gelten keine Anforderungen der Regierung, die über die in der EULA ausgeführten Anforderungen hinausgehen, ausgenommen in dem Umfang, in dem solche Bedingungen, Rechte oder Lizenzen explizit von allen Anbietern kommerzieller Computersoftware gemäß FAR und DFARS verlangt werden und ausdrücklich schriftlich an anderer Stelle in der EULA ausgeführt sind. Keysight ist nicht zu Aktualisierung, Überarbeitung oder sonstiger Änderung der Software verpflichtet. Hinsichtlich beliebiger technischer Daten laut Definition in FAR 2.101, gemäß FAR 12.211 und 27.404.2 und DFARS 227.7102, erwirbt die US-Regierung keine weitergehenden Rechte als die begrenzten Rechte laut Definition in FAR 27.401 oder DFAR 227.7103-5 (c), wie für beliebige technische Daten geltend.

### Garantie

DAS IN DIESEM DOKUMENT ENTHALTENE MATERIAL WIRD IM VORLIEGENDEN ZUSTAND ZUR VERFÜGUNG GESTELLT UND KANN IN ZUKÜNFTIGEN AUSGABEN OHNE VORHERIGE ANKÜNDIGUNG GEÄNDERT WERDEN. DARÜBER HINAUS ÜBERNIMMT KEYSIGHT IM GESETZLICH MAXIMAL ZULÄSSIGEN RAHMEN KEINE GARANTIEN, WEDER AUSDRÜCKLICH NOCH STILLSCHWEIGEND, BEZÜGLICH DIESES HANDBUCHS UND BELIEBIGER HIERIN ENTHALTENER INFORMATIONEN, INKLUSIVE ABER NICHT BESCHRÄNKT AUF STILLSCHWEIGENDE GARANTIEN HINSICHTLICH MARKTGÄNGIGKEIT UND EIGNUNG FÜR EINEN BESTIMMTEN ZWECK. KEYSIGHT ÜBERNIMMT KEINE HAFTUNG FÜR FEHLER, DIE IN DIESEM DOKUMENT ENTHALTEN SIND, UND FÜR ZUFÄLLIGE SCHÄDEN ODER FOLGESCHÄDEN IM ZUSAMMENHANG MIT DER LIEFERUNG, INGEBRAUCHNAHME ODER BENUTZUNG DIESER DOKUMENTATION. FALLS ZWISCHEN KEYSIGHT UND DEM BENUTZER EINE SEPARATE SCHRIFTLICHE VEREINBARUNG MIT GARANTIEBEDINGUNGEN BEZÜGLICH DES IN DIESEM DOKUMENT<br>ENTHALTENEN MATERIALS BESTEHT, GELTEN DIE GARANTIEBEDINGUNGEN IN DER SEPARATEN VEREINBARUNG.

### Sicherheitsinformationen

# **VORSICHT**

Ein Hinweis mit der Überschrift VORSICHT weist auf eine Gefahr hin. Er macht auf einen Betriebsablauf oder ein Verfahren aufmerksam, der bzw. das bei unsachgemäßer Durchführung zur Beschädigung des Produkts oder zum Verlust wichtiger Daten führen kann. Setzen Sie den Vorgang nach dem Hinweis VORSICHT nicht fort, wenn Sie die darin aufgeführten Hinweise nicht vollständig verstanden haben und einhalten können.

# **WARNUNG**

Eine WARNUNG weist auf eine Gefahr hin. Sie macht auf einen Betriebsablauf oder ein Verfahren aufmerksam, der bzw. das bei unsachgemäßer Durchführung zu Verletzungen oder zum Tod führen kann. Setzen Sie den Vorgang nach einem Hinweis mit der Überschrift WARNUNG nicht fort, wenn Sie die darin aufgeführten Hinweise nicht vollständig verstanden haben und einhalten können.

# <span id="page-4-0"></span>Sicherheitssymbole

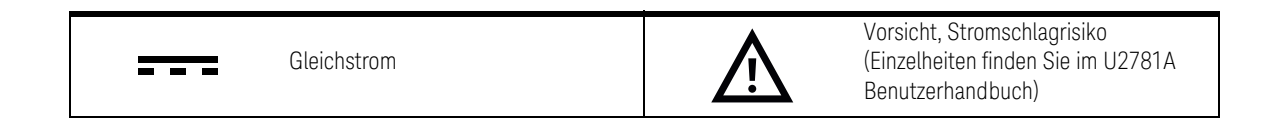

# <span id="page-5-0"></span>Allgemeine Sicherheitsinformationen

Dieses Datenerfassungsgerät ist sicherheitszertifiziert nach:

- IEC 61010-1:2001 / EN61010-1:2001
- USA: UL61010-1: 2004
- Kanada: CSA C22.2 No. 61010-1:2004

- **WARNUNG** Verwenden Sie das Gerät nicht, wenn es beschädigt ist. Prüfen Sie vor Benutzung des Geräts das Gehäuseauf Risse oder fehlende Kunststoffteile. Betreiben Sie das Gerät nicht in der Nähe von explosiven Gasen,Dämpfen oder Staub.
	- Verwenden Sie nicht mehr als die Nennspannung (wie auf dem Gerät gekennzeichnet ist) zwischen denAnschlüssen, oder zwischen dem Anschluss und der Erdung.
	- Verwenden Sie stets die im Lieferumfang des Geräts enthaltenen Kabel. Beachten Sie alle Bezeichnungen des Geräts, bevor Sie das Gerät anschließen.
	- Beachten Sie alle Bezeichnungen des Geräts, bevor Sie das Gerät anschließen.
	- Schalten Sie das Gerät und das Anwendungssystem aus, bevor Sie Kabel an die A/E-Anschlüsse anschließen.
	- Verwenden Sie für Servicearbeiten an dem Gerät nur angegebene Ersatzteile.
	- Verwenden Sie das Gerät nicht, wenn die abnehmbare Abdeckung fehlt oder nicht fest sitzt.
	- Schließen Sie keine Kabel und keine Anschlussleiste an, bevor Sie nicht den Selbsttest durchgeführt haben.

- **VORSICHT** Laden Sie nicht die Ausgangsanschlüsse über der angegebenen Strombegrenzung. Durch Zuführung vonerhöhter Spannung oder durch Überspannung des Geräts wird der Schaltkreis irreversibel beschädigt.
	- Durch Zuführung von erhöhter Spannung oder durch Überspannung des Eingangsanschlusses wird das Gerätdauerhaft beschädigt.
	- Wenn das Gerät nicht den Herstellerangaben entsprechend verwendet wird, kann der vom Gerät gewährte Schutz beeinträchtigt werden.
	- Blockieren Sie nicht die Lüftungsöffnungen.

# <span id="page-7-0"></span>Aufsichtsrechtliche Kennzeichnungen

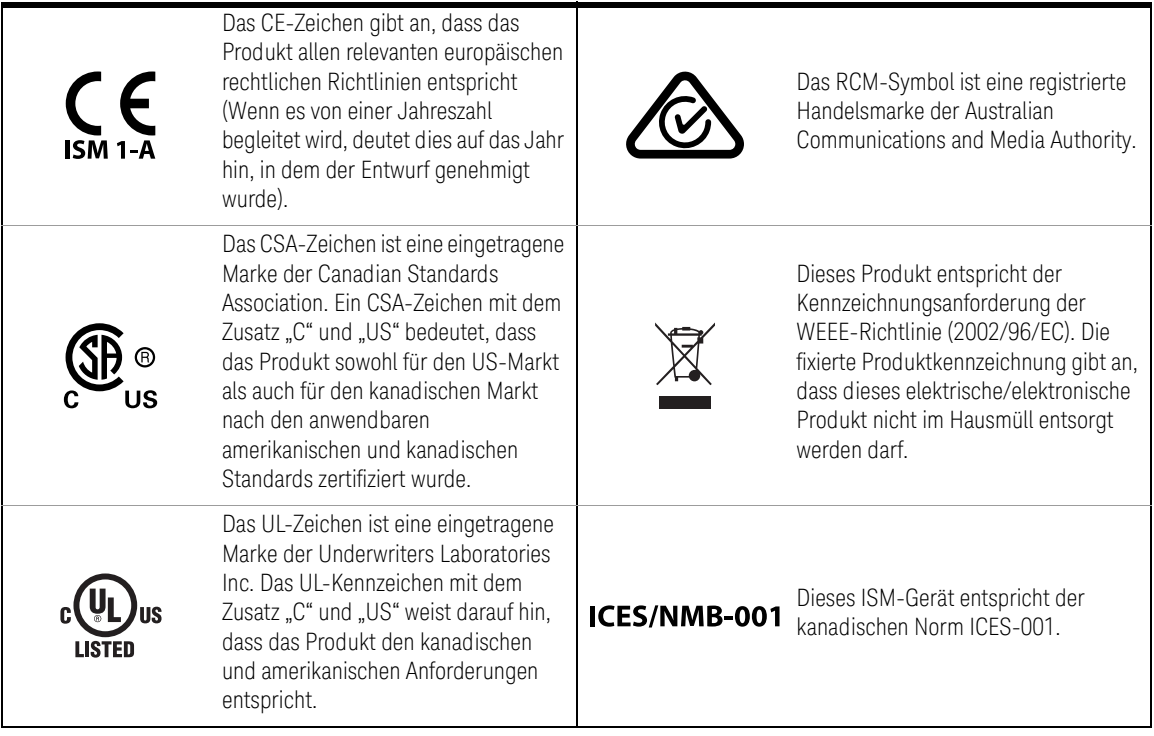

Weitere Sicherheitsinformationen finden Sie unter **Sicherheitsinformationen** im *Modulares Keysight U2781A-USB-Gerätegehäuse – Benutzerhandbuch*

# Inhaltsverzeichnis

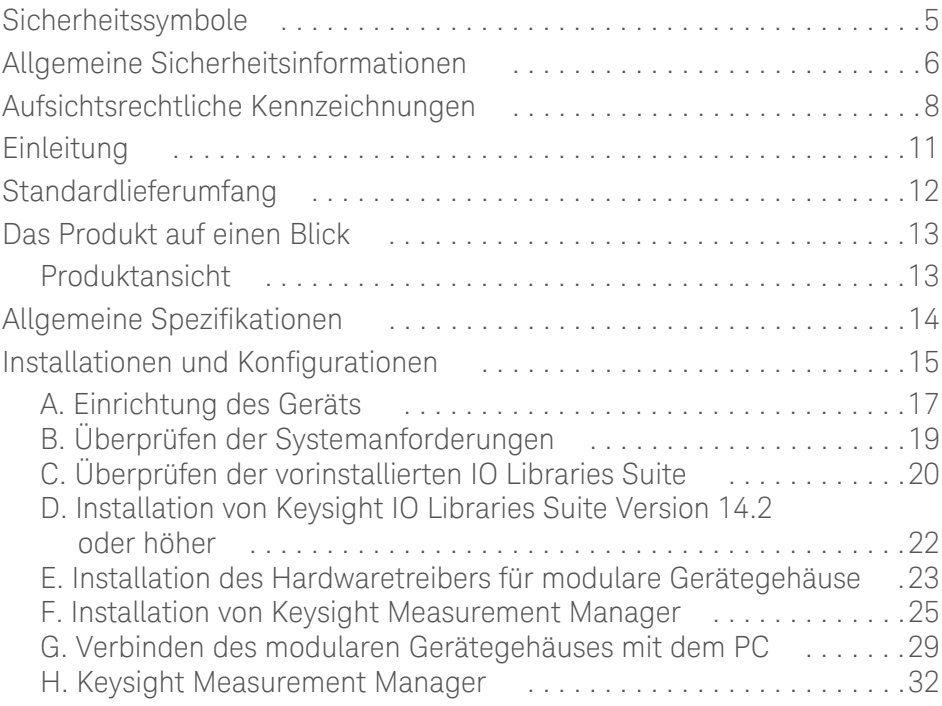

DIESE SEITE WURDE ABSICHTLICH LEER GELASSEN.

# <span id="page-10-0"></span>Einleitung

Das modulare Keysight U2781A-USB-Gerätegehäuse passt in ein 4U-Flansch-Kit zum Rackeinbau und kann bis zu sechs modulare Keysight USB-Geräte aufnehmen. Es handelt sich um ein portables Gehäuse mit hohem Mehrwert. Es ist für eine Vielzahl von Anwendungen in Industrie und Wissenschaft konzipiert. Es unterstützt Sie dabei, Testkosten zu senken und beschleunigt die Integration und Entwicklung Ihres Testsystems.

Dieses Schnellstarthandbuch bietet einen Überblick über das modulare U2781A-USB-Gerätegehäuse. In diesem Handbuch finden Sie darüber hinaus die technischen Daten des Gehäuses sowie Schrittanleitungen zur Inbetriebnahme des Systems.

# <span id="page-11-0"></span>Standardlieferumfang

Vergewissern Sie sich, dass folgende Komponenten mit dem modularen U2781A-USB-Gerätegehäuse geliefert wurden. Wenn etwas fehlt oder beschädigt sein sollte, wenden Sie sich an das nächste Keysight Sales Office.

- $\vee$  Stromkabel
- ✔ USB-Verlängerungskabel
- ✔ Schnellstarthandbuch zum modularen Keysight U2781A-USB-Gerätegehäuse
- ✔ Keysight USB Modular Products Reference CD-ROM
- ✔ Keysight Automation-Ready CD-ROM (enthält die Keysight IO Libraries Suite)
- $\checkmark$  Funktionstestzertifikat

# <span id="page-12-1"></span><span id="page-12-0"></span>Das Produkt auf einen Blick

Produktansicht

Vorderansicht

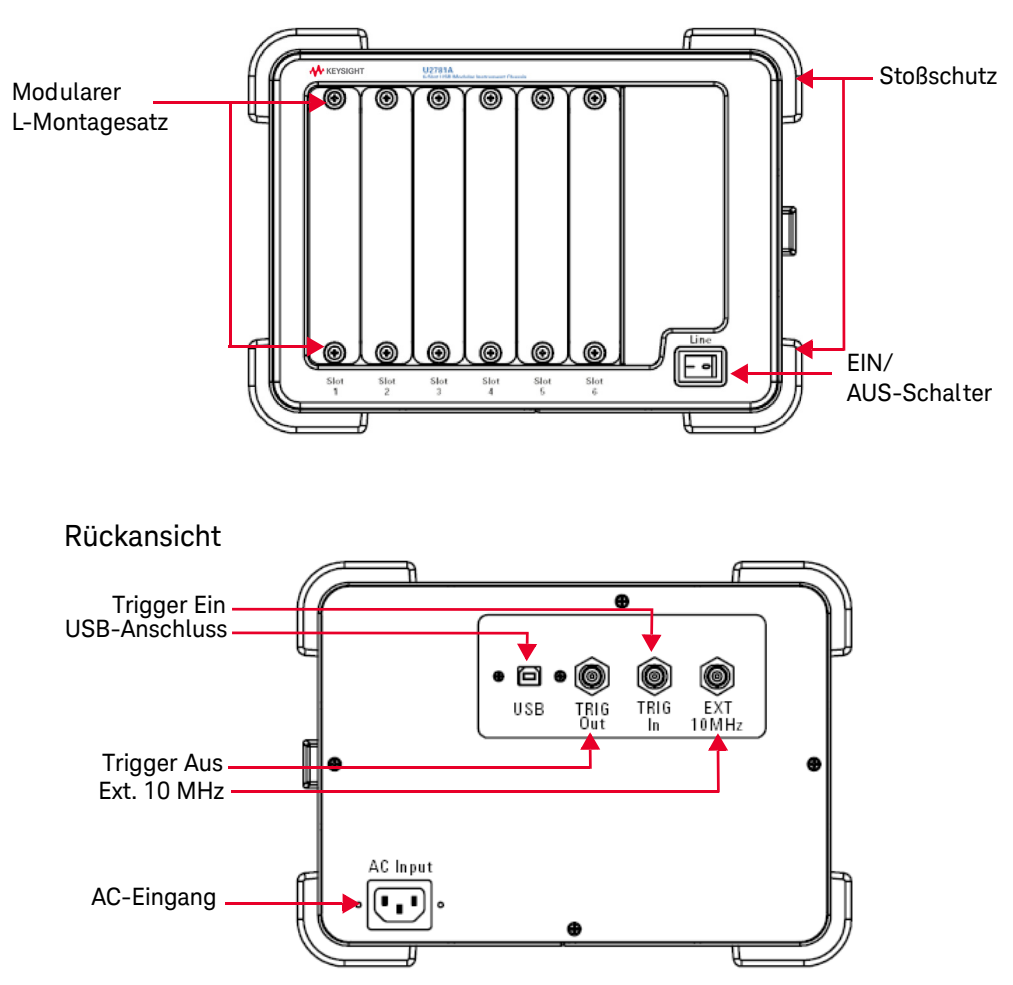

# <span id="page-13-0"></span>Allgemeine Spezifikationen

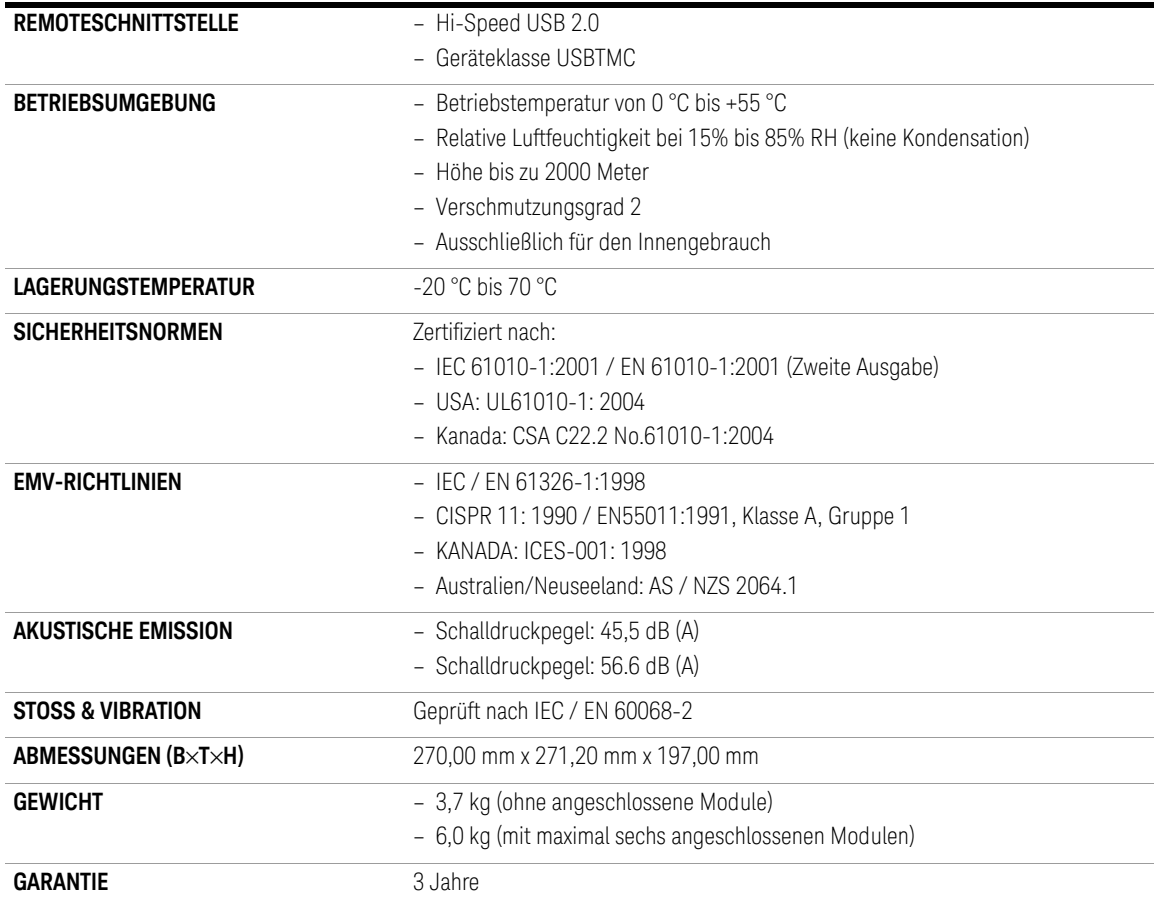

# <span id="page-14-0"></span>Installationen und Konfigurationen

Wenn Sie ein modulares U2781A-USB-Gerätegehäuse mit der Keysight Measurement Manager-Software verwenden, führen Sie die Anweisungen Schritt für Schritt aus, wie im folgenden Flussdiagramm dargestellt.

- **HINWEIS** Wenn Sie das modulare U2781A-USB-Gerätegehäuse nicht mit der Keysight Measurement Manager-Software und die Datenerfassungsgehäuse ausschließlich mit Keysight VEE, LabVIEW oder Microsoft Visual Studio verwenden möchten, können Sie die Schritte F und H des folgenden Flussdiagramms überspringen.
	- Vor der Verwendung von Keysight VEE, LabVIEW oder Microsoft Visual Studio mit der U2781A-Serie ist die Installation des IVI-COM-Treibers erforderlich.

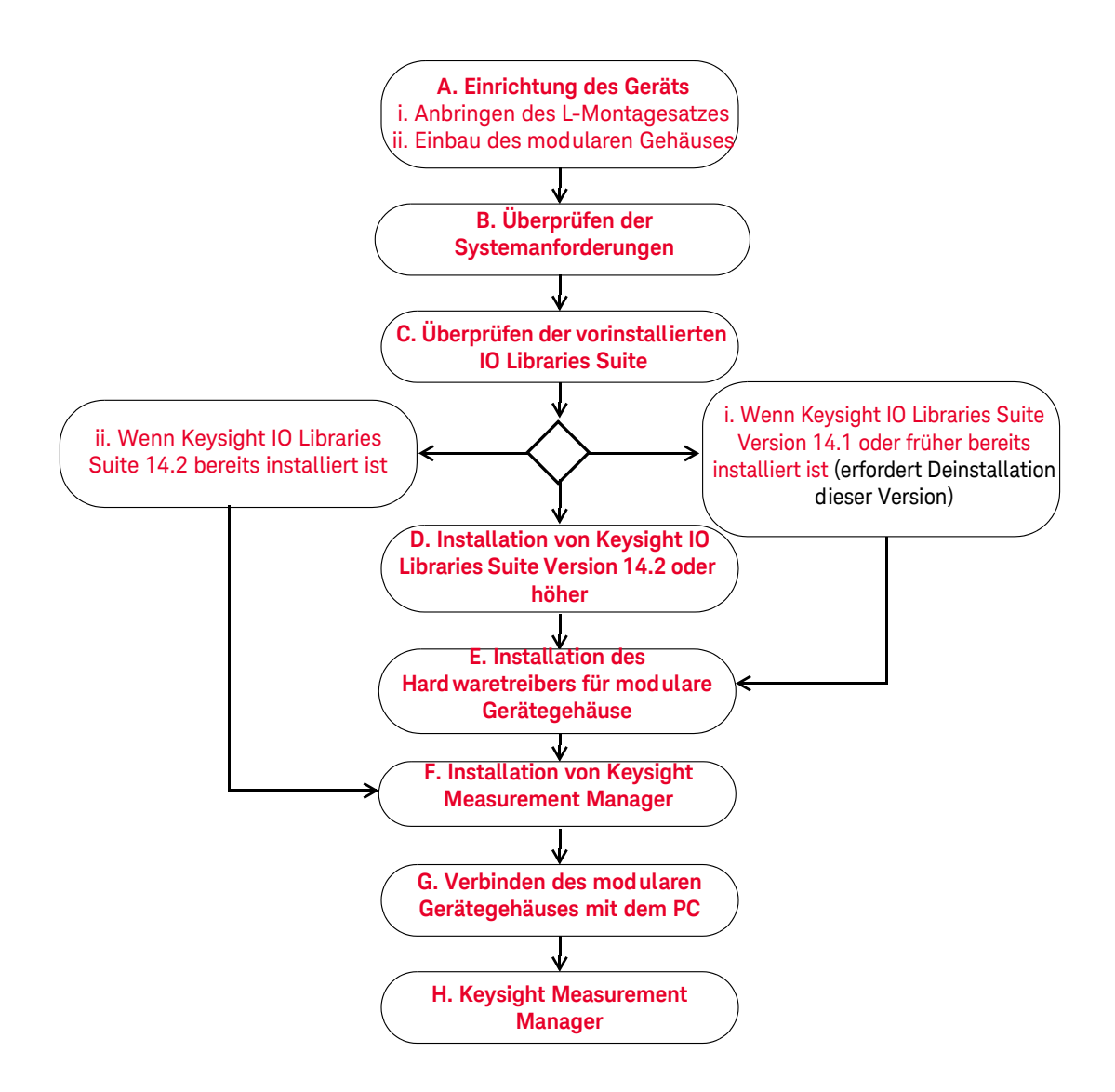

# <span id="page-16-0"></span>A. Einrichtung des Geräts

### <span id="page-16-1"></span>i. Anbringen des L-Montagesatzes

Um modulare Geräte (Serien U2300A, U2500A, U2600A, U2700A) in das modulare U2781A-USB-Gerätegehäuse zu stecken, müssen Sie den L-Montagesatz auf beiden Seiten des jeweiligen modularen Geräts befestigen. Der L-Montagesatz ist im Lieferumfang der modularen Geräte enthalten.

Befolgen Sie die beiden Schrittanleitungen, um den L-Montagesatz an den modularen Geräten zu befestigen. Fahren Sie mit **[ii. Einbau des modularen](#page-17-0)  [Gehäuses](#page-17-0)** fort, um Anweisungen zum Einstecken eines modularen Geräts in das Gehäuse zu erhalten.

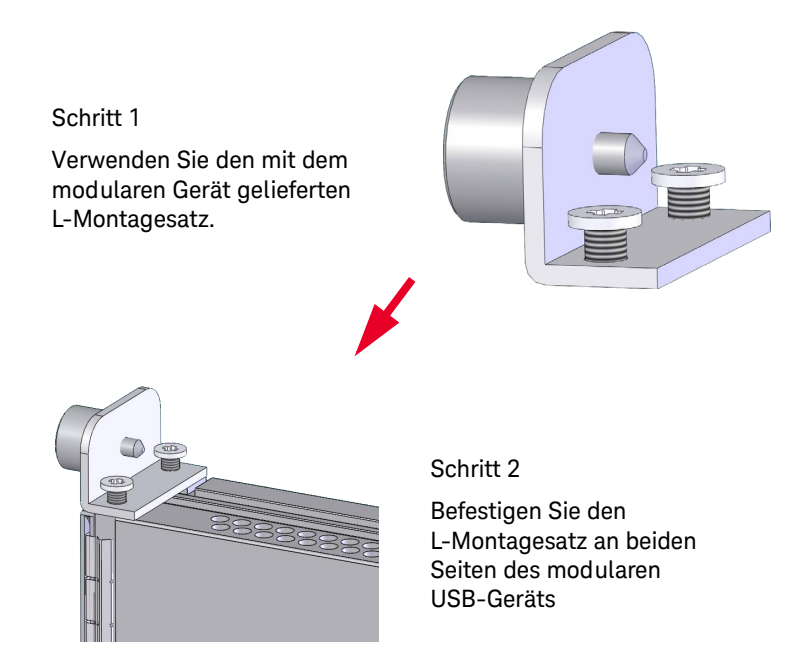

### <span id="page-17-0"></span>ii. Einbau des modularen Gehäuses

Die folgenden Abbildungen zeigen die Vorgehensweise zum Einbau der modularen USB-Geräte in das modulare U2781A-Gerätegehäuse.

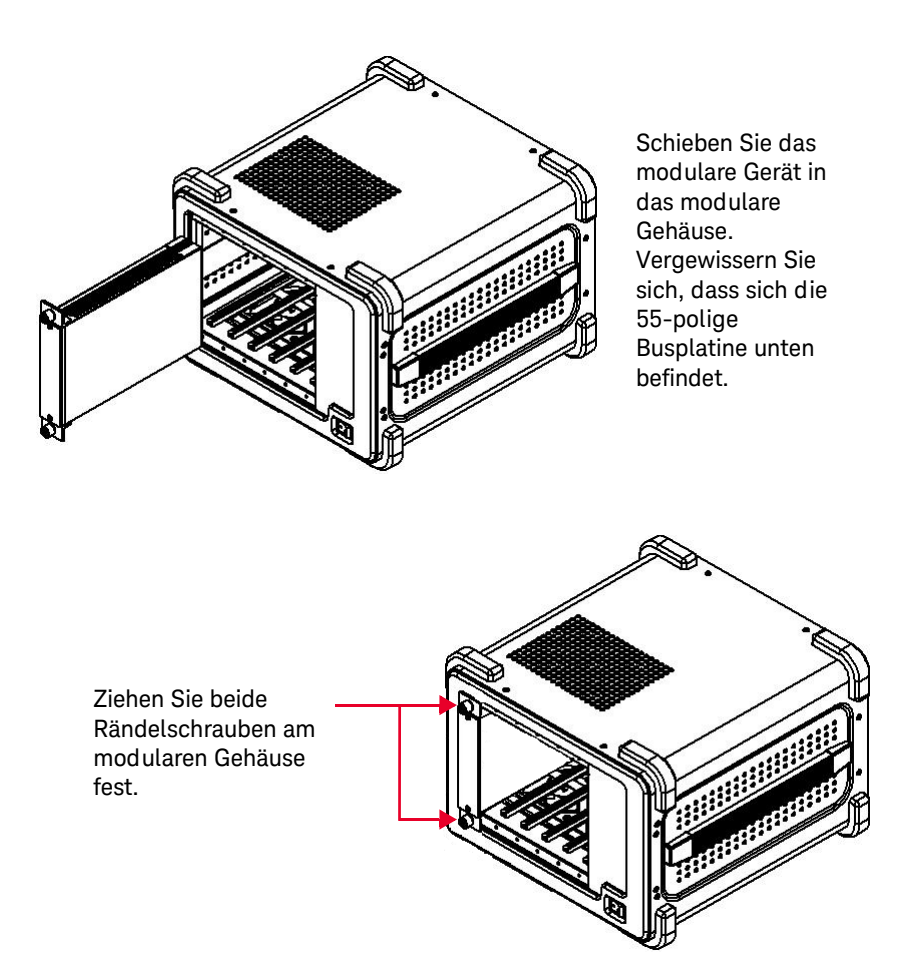

<span id="page-18-0"></span>B. Überprüfen der Systemanforderungen

Achten Sie vor der Installation der Keysight Measurement Manager-Software und des Hardware-Treibers des Datenerfassungsgeräts darauf, dass der PC zur Installation und Datenerfassung mindestens folgende Systemanforderungen erfüllt.

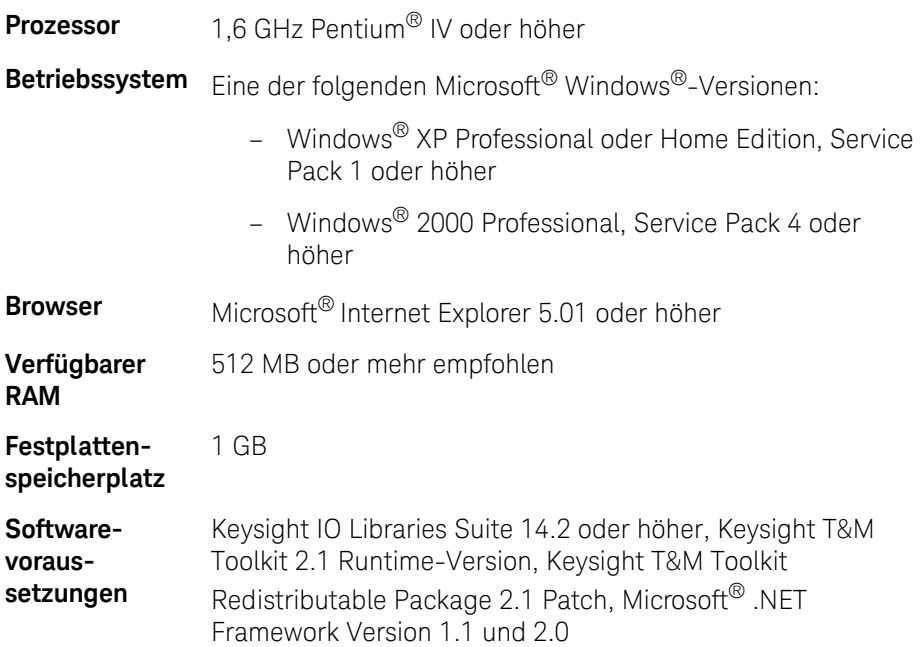

**HINWEIS** – Keysight T&M Toolkit 2.1 Runtime und Microsoft®.NET Framework 1.1 und 2.0 werden zusammen mit dem Installationsassistenten der Keysight Measurement Manager-Software bereitgestellt.

> - Wenn auf dem PC weder Keysight T&M Toolkit 2.1 Runtime noch Microsoft $^{\circledR}$ .NET Framework 1.1 und 2.0 installiert ist, werden Sie am Anfang der Installation der Keysight Measurement Manager-Software gefragt, ob diese Tools installiert werden sollen. Weitere Informationen zur Installation der Software finden Sie unter **[F. Installation von Keysight Measurement](#page-24-0)  [Manager](#page-24-0)**.

# <span id="page-19-0"></span>C. Überprüfen der vorinstallierten IO Libraries Suite

Um zu überprüfen, welche Version der IO Libraries Suite bereits installiert ist, folgen Sie den unten stehenden Anweisungen.

**1** Klicken Sie mit der rechten Maustaste auf das IO Control-Symbol in der Taskleiste. Das folgende Kontextmenü wird angezeigt. Wählen Sie **About Keysight IO Control**.

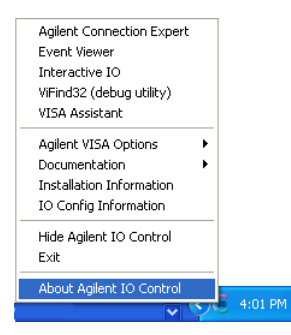

**2** Im Dialogfeld "Keysight IO Control" wird die Version der installierten IO Libraries Suite angezeigt (siehe unten).

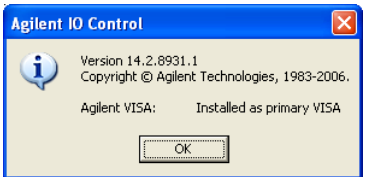

**HINWEIS** Wenn das Keysight IO Control-Symbol in der Taskleiste nicht angezeigt wird, weist dies möglicherweise darauf hin, dass

- die Keysight IO Libraries-Software nicht installiert ist oder
- das Keysight IO Control-Symbol in der Taskleiste ausgeblendet ist.

Um das Symbol einzublenden, klicken Sie auf **Start (Start) > Programme (All Programs) > Keysight IO Libraries Suite > Utilities > IO Control**. Anschließend wird das Keysight IO Control-Symbol in der Taskleiste angezeigt.

### <span id="page-20-0"></span>i. Wenn Keysight IO Libraries Suite Version 14.1 oder früher bereits installiert ist

Wenn die Keysight IO Libraries Suite Version 14.1 oder eine ältere Version auf Ihrem PC installiert ist, müssen Sie die IO Libraries Suite deinstallieren.

- **1** Um das Programm zu deinstallieren, klicken Sie auf **Start (Start)> Systemsteuerung (Control Panel) > Programme hinzufügen oder entfernen (Add or Remove Programs)**. Das Fenster zum Hinzufügen und Entfernen von Programmen wird angezeigt, in dem Sie die Keysight IO Libraries Suite 14.1 oder eine ältere Version auswählen.
- **2** Klicken Sie auf die Schaltfläche **Ändern/Entfernen (Change/Remove)** und anschließend auf **Entfernen (Remove)**, wenn Sie in dem dann angezeigten Dialogfeld gefragt werden, ob Sie mit der Deinstallation von IO Libraries Suite Version 14.1 oder früher fortfahren möchten.
- **3** Fahren Sie mit **[D. Installation von Keysight IO Libraries Suite Version 14.2](#page-21-0)  [oder höher](#page-21-0)** fort.

### <span id="page-20-1"></span>ii. Wenn Keysight IO Libraries Suite 14.2 bereits installiert ist

Wenn IO Libraries Suite 14.2 bereits auf dem PC installiert ist, überspringen Sie Schritt D und fahren mit **[E. Installation des Hard waretreibers für modulare](#page-22-0)  [Gerätegehäuse](#page-22-0)** fort.

# iii. Wenn Keysight IO Libraries Suite nicht installiert ist

Wenn IO Libraries Suite nicht auf dem PC installiert ist, lesen Sie jetzt **[D. Installation von Keysight IO Libraries Suite Version 14.2 oder höher](#page-21-0)**.

# <span id="page-21-0"></span>D. Installation von Keysight IO Libraries Suite Version 14.2 oder höher

Keysight IO Libraries Suite 14.2 ist auf der *Keysight Automation-Ready CD* verfügbar, die im Standardlieferumfang der modularen U2781A-USB-Gerätegehäuse enthalten ist.

- **HINWEIS** Wenn Sie über keine *Keysight Automation-Ready CD* verfügen, erhalten Sie Keysight IO Libraries Suite 14.2 oder höher unter[http://www.keysight.com/](http://www.keysight.com/find/iolib) [find/iolib](http://www.keysight.com/find/iolib).
	- Stellen Sie sicher, dass während der Installation von Keysight IO Libraries Suite kein USB-Modul mit dem PC verbunden ist.
	- **1** Trennen Sie sämtliche Verbindungen zwischen USB-Modulen und dem PC und schließen Sie alle anderen Anwendungen auf dem PC.
	- **2** Legen Sie die *Keysight Automation-Ready CD* in das CD-ROM-Laufwerk ein und folgen Sie den Anweisungen auf dem Bildschirm.
	- **3** Falls die Installation nicht automatisch ausgeführt wird, klicken Sie im Windows-Startmenü auf **Start (Start)> Ausführen (Run)** und geben Sie Folgendes ein: <Laufwerk>: \Autorun\auto.exe, wobei Laufwerk für das betreffende CD-ROM-Laufwerk steht.
	- **4** Wenn Sie Keysight IO Libraries Suite aus dem Internet herunterladen, speichern Sie die selbstentpackende ZIP-Datei (\*.exe) in einem beliebigen Verzeichnis auf der Festplatte.
	- **5** Doppelklicken Sie auf die Installationsdatei, um die Installation zu starten.
	- **6** Folgen Sie den Anweisungen auf dem Bildschirm, um mit der Installation fortzufahren.
	- **7** Wenn die Installation beendet ist, wird das IO Control-Symbol im Infobereich der Windows-Taskleiste angezeigt.

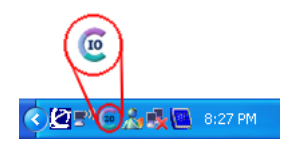

**HINWEIS** Weitere Installationsanweisungen finden Sie im *Keysight IO Libraries Suite Getting Started Guide* unter<http://www.keysight.com/find/iolib>.

# <span id="page-22-0"></span>E. Installation des Hardwaretreibers für modulare Gerätegehäuse

- **1** Stellen Sie sicher, dass der PC den Mindestanforderungen entspricht, die unter **[B. Überprüfen der Systemanforderungen](#page-18-0)** aufgelistet sind.
- **2** Legen Sie die *Keysight USB Modular Instrument Product Reference CD-ROM* in das CD-ROM-Laufwerk ein.
- **3** Das Installationsprogramm startet automatisch das Installationsmenü für modulare Keysight Produkte. Wählen Sie **Harware Driver**, um mit der Installation des Hardware-Treibers zu beginnen.

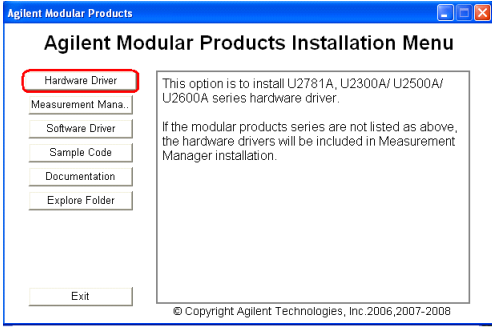

- **4** Falls das Menü nicht automatisch ausgeführt wird, klicken Sie im Windows-Startmenü auf **Start (Start) > Ausführen (Run)** und geben Sie Folgendes ein: <Laufwerk>:\Driver\Hardware\setup\_hw.exe, wobei "Laufwerk" für das betreffende CD-ROM-Laufwerk steht. Klicken Sie auf **OK**, um die Installation zu starten.
- **5** Das Dialogfeld des Treibers für das USB-Datenerfassungsgerät von Keysight erscheint, wie in der folgenden Abbildung gezeigt. Klicken Sie auf **Next**, um fortzufahren. Dadurch werden die Treiber für das Gehäuse und das Datenerfassungsgerät installiert.

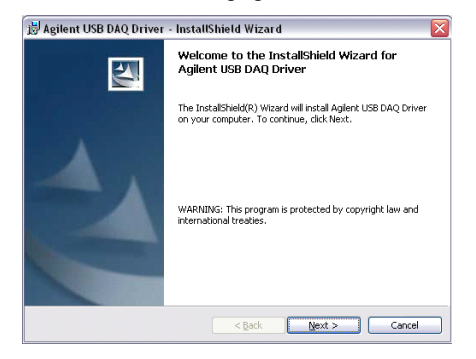

Klicken Sie auf **Install**, um die Installation zu starten.

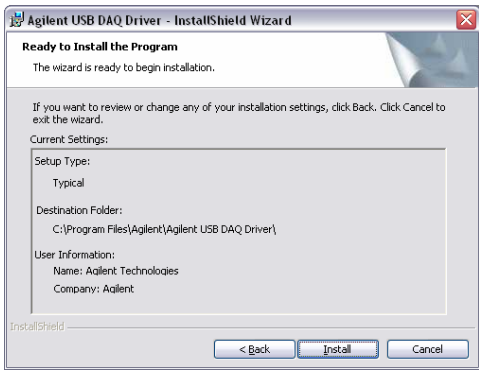

Klicken Sie auf **Finish**, wenn die Installation beendet ist.

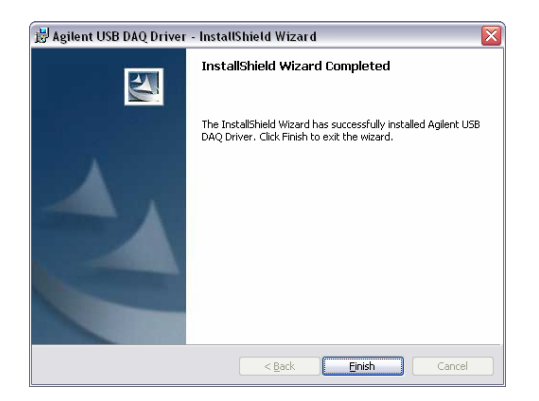

# <span id="page-24-0"></span>F. Installation von Keysight Measurement Manager

- **1** Wenn Sie Abschnitt **[E. Installation des Hard waretreibers für modulare](#page-22-0)  [Gerätegehäuse](#page-22-0)** beendet haben, fahren Sie mit Schritt 2 fort. Falls nicht, schließen Sie alle anderen Anwendungen auf dem PC und legen Sie die Product Reference CD-ROM in das CD-ROM-Laufwerk ein.
- **2** Klicken Sie auf **Measurement Manager** im Installationsmenü für modulare Keysight Produkte, um mit der Installation zu beginnen.

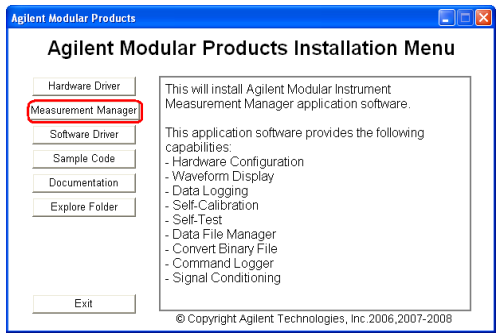

- **3** Falls das Installationsmenü nicht innerhalb von wenigen Sekunden erscheint, wählen Sie **Start (Start) > Ausführen (Run)** und geben Sie Folgendes ein: <Laufwerk>:\Application\Modular Instruments Measurement Manager\setup.exe, wobei Laufwerk für das betreffende CD-ROM-Laufwerk steht.
- **4** Klicken Sie auf **OK**, um die Installation zu starten.
- **5** Wenn Keysight T&M Toolkit 2.1 Runtime-Version und/oder Microsoft .NET Framework Version 1.1 und 2.0 nicht installiert ist/sind, werden im Installationsassistenten die Softwarevoraussetzungen angezeigt (s.u.).

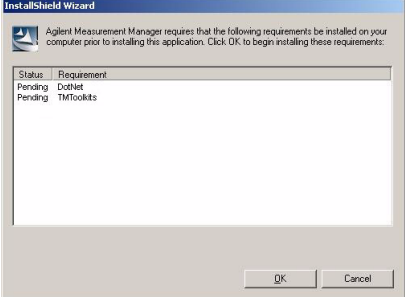

- **6** Klicken Sie auf **OK** , um mit der Installation der fehlenden Software in der Liste zu beginnen.
- **7** Wenn die oben genannte Installation beendet ist, wird die Installation der Keysight Measurement Manager-Software fortgesetzt.
- **8** Das Dialogfeld des Measurement Manager-Installationsassistenten von Keysight erscheint, wie in der folgenden Abbildung gezeigt. Klicken Sie auf **Next**, um die Installation zu starten.

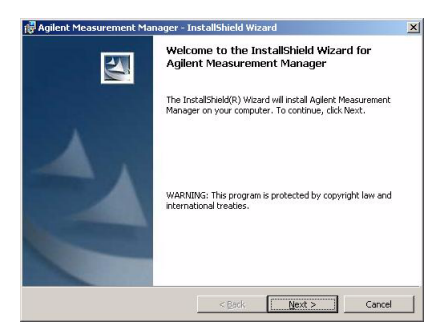

**9** Lesen Sie die Lizenzvereinbarung und wählen Sie **I accept the terms in the License Agreement**, um fortzufahren. Sie können auf **Print** klicken, um die Keysight License Terms als Referenz auszudrucken. Klicken Sie auf **Next**, um fortzufahren.

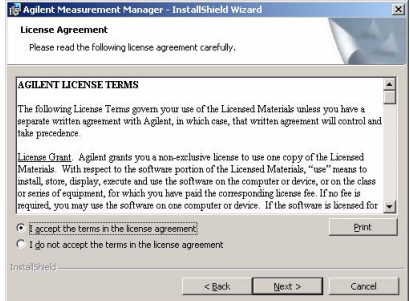

10 Geben Sie die entsprechenden Informationen in das Dialogfeld "Customer Information" ein, wie unten gezeigt, und klicken Sie auf **Next**.

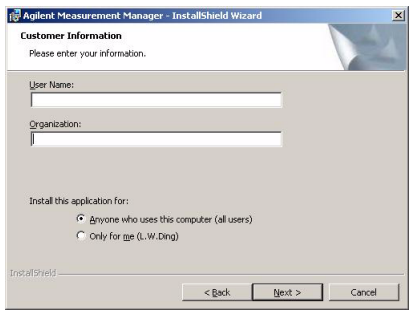

**11** Klicken Sie auf **Next**, um die Installation im angegebenen Ordner durchzuführen, oder klicken Sie auf **Change**, um einen anderen Ordner auszuwählen.

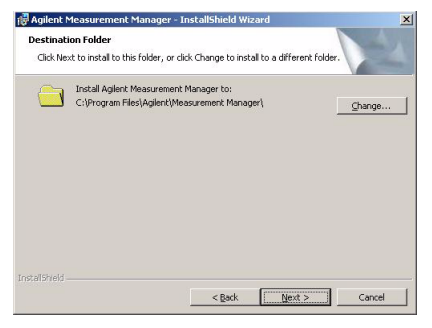

**12** Klicken Sie auf **Install**, um die Installation von Keysight Measurement Manager zu starten.

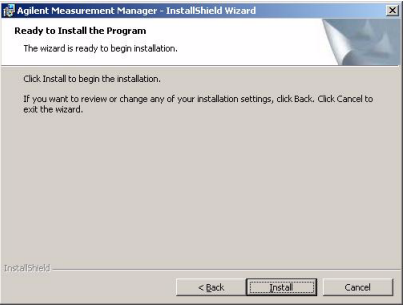

**13** Klicken Sie nach Abschluss der Installation auf **Fertig stellen (Finish)**.

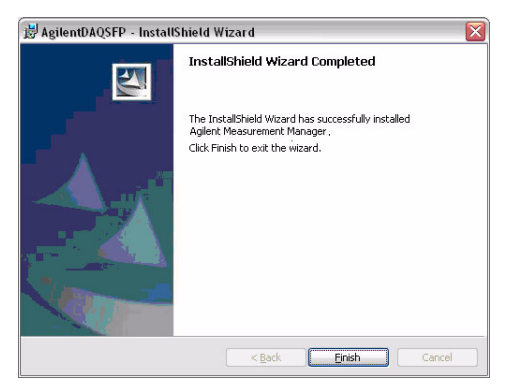

**14** Eine Verknüpfung zu dieser Software wird auf Ihrem Desktop erstellt.

**HINWEIS** MIT DER NUTZUNG DIESES LIZENZIERTEN MATERIALS AKZEPTIEREN SIE DIE LIZENZBEDINGUNGEN. FALLS SIE NICHT ALLEN PUNKTEN DIESES LIZENZVERTRAGS ZUSTIMMEN, MÜSSEN SIE DAS UNGEÖFFNETE LIZENZIERTE MATERIAL ZURÜCKGEBEN UND ERHALTEN EINE VOLLE RÜCKERSTATTUNG. FALLS DIE LIZENZIERTEN MATERIALIEN MIT EINEM ANDEREN PRODUKT GELIEFERT WERDEN ODER BEREITS DAMIT GELADEN WURDEN, KÖNNEN SIE DAS KOMPLETTE UNBENUTZTE PRODUKT GEGEN EINE VOLLE RÜCKERSTATTUNG ZURÜCKGEBEN.

# <span id="page-28-0"></span>G. Verbinden des modularen Gerätegehäuses mit dem PC

- **1** Nachdem sämtliche Installationen erfolgreich beendet wurden, verbinden Sie das Stromkabel mit dem AC-Netzteil des Gerätegehäuses, das Sie in Schritt [A. Einrichtung des Geräts](#page-16-0) eingerichtet haben. Die Wechselstrom-Eingangsspannung beträt 110 V/240 V, 50/60 Hz.
- **2** Verbinden Sie das modulare Gerätegehäuse über das im Lieferumfang enthaltene USB-Kabel mit einem der USB-Ports am PC.
- **3** Der PC erkennt das angeschlossene Gehäuse automatisch und ein Dialogfeld wird angezeigt, dass neue Hardware gefunden wurde (siehe unten).

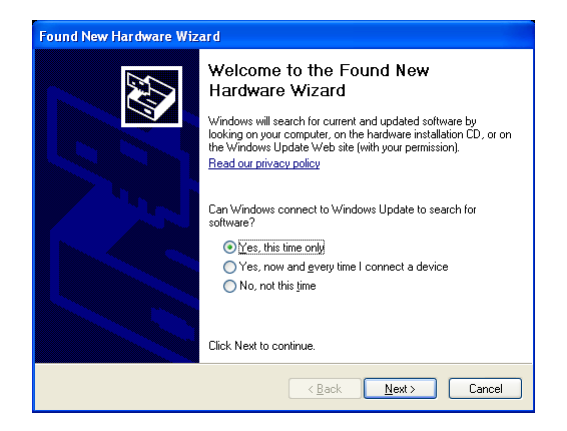

- **4** Wählen Sie **Ja, nur dieses Mal (Yes, this time only)**, und klicken Sie auf **Weiter (Next)**, um fortzufahren.
- **5** Wählen Sie **Software automatisch installieren (Empfohlen) (Install the software automatically [Recommended])**, und klicken Sie auf **Weiter (Next)**.

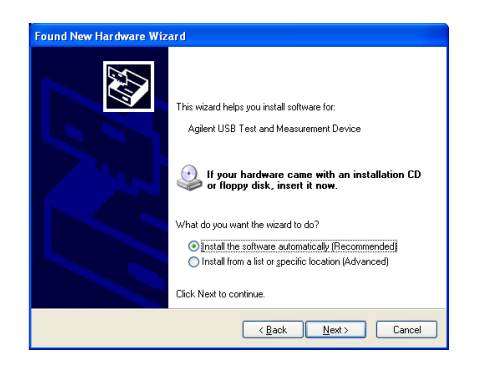

**6** Im Fenster für die Hardwareinstallation wird eine Warnmeldung angezeigt (siehe unten). Klicken Sie auf **Installation fortsetzen (Continue Anyway)**, um mit der Treiberinstallation fortzufahren.

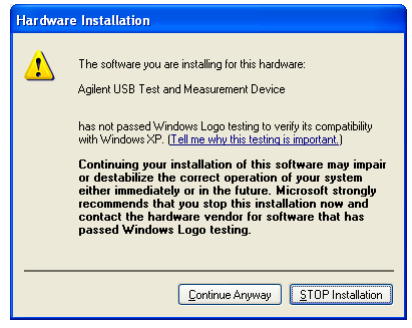

**HINWEIS** Wenn derartige Warnmeldungen nicht mehr angezeigt werden sollen, führen Sie die folgenden Anweisungen aus.

- Öffnen Sie **Start (Start) > Systemsteuerung (Control Panel)** und doppelklicken Sie auf **System**.
- Wählen Sie die Registerkarte **Hard ware** und im Fensterbereich für Treiber **Treibersignierung (Driver Signing)**. Das Dialogfeld mit den Treibersignaturoptionen wird geöffnet.
- Aktivieren Sie **Ignorieren (Ignore)**, um die Warnmeldungen zu deaktivieren.

**7** Klicken Sie nach Abschluss der Installation auf **Fertig stellen (Finish)**.

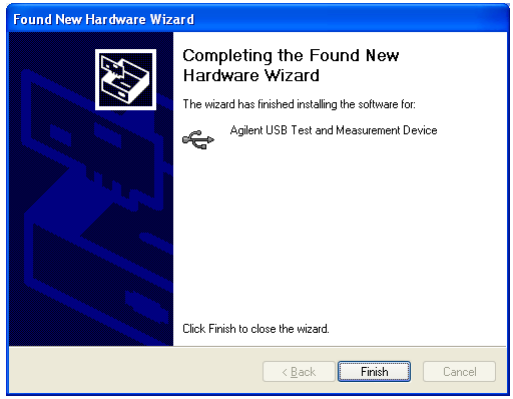

**8** Nach der Installation wird das Fenster zum Zuordnen des USB-Gerätealias geöffnet (siehe unten). Dieses Dialogfeld wird immer beim Anschließen eines USB-Gerätes geöffnet. Um dieses Dialogfeld zu konfigurieren oder zu deaktivieren, wählen Sie die entsprechende Option im Fensterbereich für die Dialogfeldanzeige und klicken Sie auf **OK**.

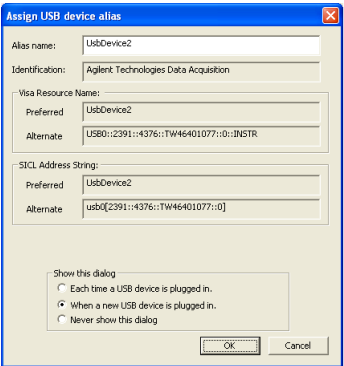

**9** Das modulare Gerätegehäuse kann jetzt verwendet werden.

- **HINWEIS** Bevor Sie fortfahren, sollten Sie das angeschlossene modulare Gerätegehäuse mit Keysight Connection Expert überprüfen.
	- Weitere Informationen zur Hardwareüberprüfung finden Sie unter **H. Hard wareüberprüfung** im *Modulares Keysight U2781A-USB-Gerätegehäuse – Benutzerhandbuch*.

# <span id="page-31-0"></span>H. Keysight Measurement Manager

- **1** Doppelklicken Sie auf dem Desktop auf das Symbol der Keysight Measurement Manager-Software oder klicken Sie auf **Start (Start) > Programme (All Programs) > Keysight > Modular Products > Measurement Manager**, um die Software zu starten.
- **2** Der Willkommensbildschirm von Keysight Measurement Manager wird angezeigt (siehe unten).

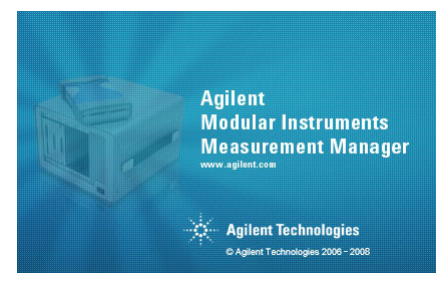

**3** Das Dialogfeld "Select USB Device" wird geöffnet. Hier werden alle mit dem PC verbundenen USB-Module aufgelistet (siehe unten).

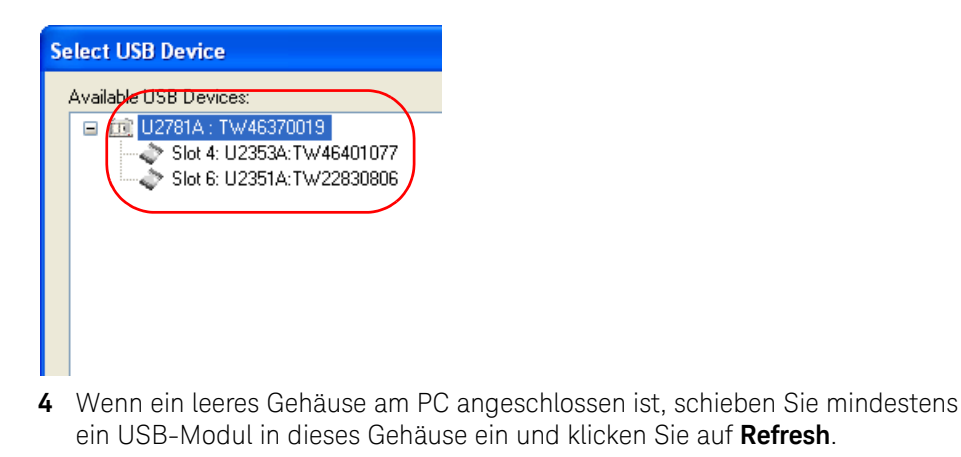

**5** Zum Starten der Anwendung klicken Sie auf **OK**, um die Verbindung aufzubauen.

**6** Das in der folgenden Abbildung gezeigte Keysight Measurement Manager-Fenster wird geöffnet. Im Explorer-Bildschirm des Gehäuses wird eine Liste der am PC angeschlossenen Geräte angezeigt.

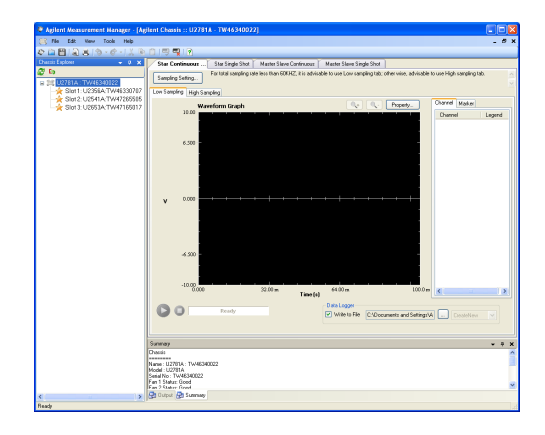

### Konfiguration des Triggermodus

Der Standardtrigger der Gehäuse ist für alle Geräte der Serien U2300A, U2500A, U2600A und U2700A bei Verbindungsherstellung auf "Star Trigger" gesetzt.. Um den Triggermodus zu konfigurieren, klicken Sie im Explorer-Bildschirm des Gehäuses auf den Gehäuse-Trigger (Chassis Trigger). Das folgende Popup-Menü wird geöffnet. Wählen Sie den gewünschten Triggermodus aus: Star Trigger<sup>[1]</sup>, Master oder Slave<sup>[\[2\]](#page-33-1)</sup> oder None, wenn kein Trigger erforderlich ist.

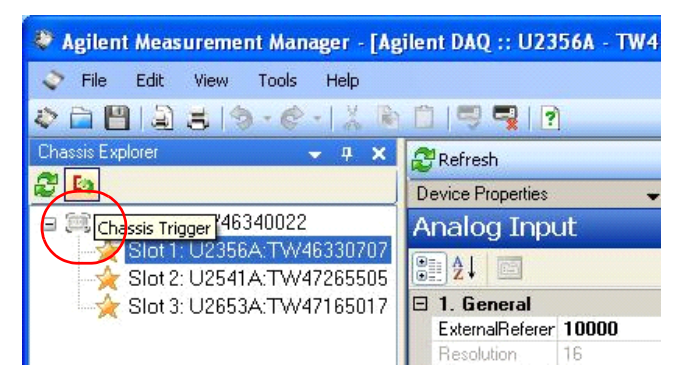

- <span id="page-33-0"></span>[1] U2781A bietet einen Star-Triggerbus zur Bereitstellung von Funktionen für eine Hochleistungssynchronisierung, die mit dem Keysight Measurement Manager konfiguriert werden können
- <span id="page-33-1"></span>[2] Master-/Slave-Trigger-Modus bietet die Möglichkeit, eines der Module als Trigger-Quelle (Master) einzusetzen, während andere Module (Slave) so konfiguriert werden, dass das Triggersignal des Triggerbusses erfasst wird

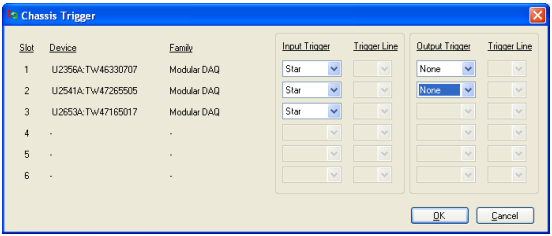

**HINWEIS** Weitere Informationen zur Verwendung der Keysight Measurement Manager-Software finden Sie in der Keysight *Measurement Manager Help File*.

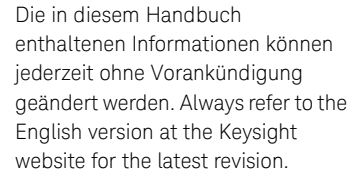

© Keysight Technologies 2006-2017 6. Auflage, 1. Juni 2017

Gedruckt in Malaysia

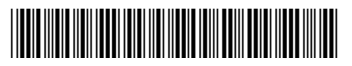

U2781-90013 www.keysight.com

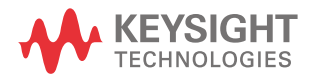